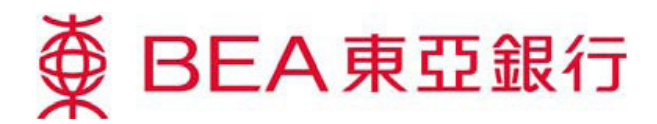

# Cyberbanking – E-Corporate Action **RIGHTS**

# Accessing E-Corporate Action

1. - Log in to your Cyberbanking account

Method 1: Mailbox

- Open any Corporate Action message in your mailbox and click "Investment-E-Corporate Action".

#### Method 2: Main page

- Select "E-Corporate Action" under "Investments".

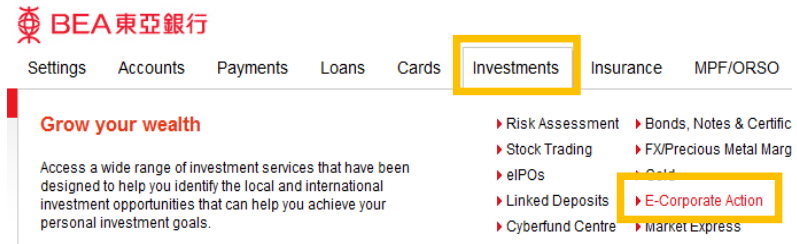

2. -When first using E-Corporate Action, start by reading and agreeing to the "Terms & Conditions". If you are a joint-account customer, please input your personal identification no. on every login for security reasons.

# E-Corporate Action Landing Page

#### To Do List

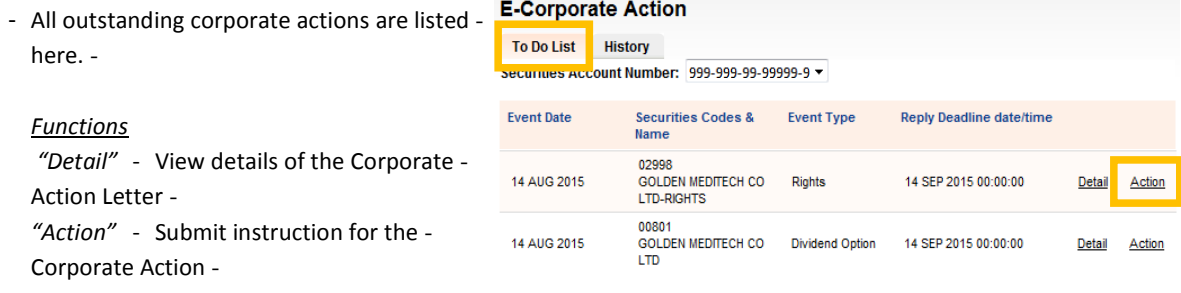

# Viewing Details and Submitting Instructions for E-Corporate Actions

- 1. -Before submitting an instruction, click "Detail" to view the details of the Corporate Action Letter.
- 2. -After viewing the details of the Corporate Action Letter, click "Action" to submit the online instruction. \*\*For each corporate action, an online instruction can be submitted ONCE only\*\*

# Rights

- 1. Input and submit the instruction.
- 2. Confirm submission of the instruction.

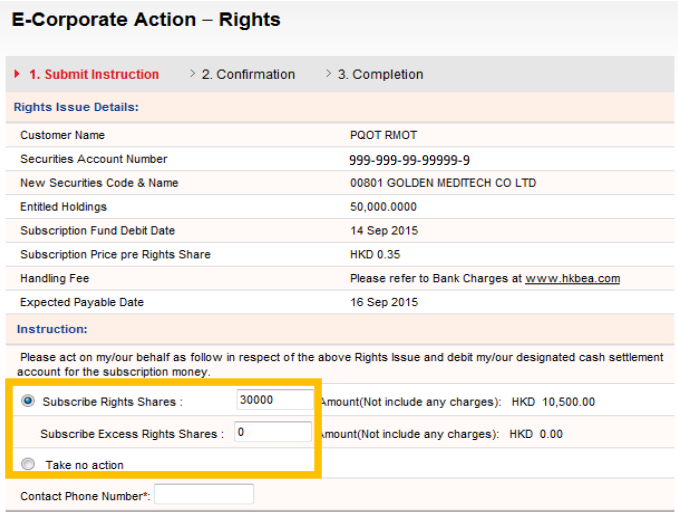

3. - Complete submission of the instruction. Receive the Transaction Reference as a confirmation of successful submission.

#### **Functions**

"Print" - Print a copy of the -"Save" - Save a copy of the instruction. instruction.

### E-Corporate Action - Rights

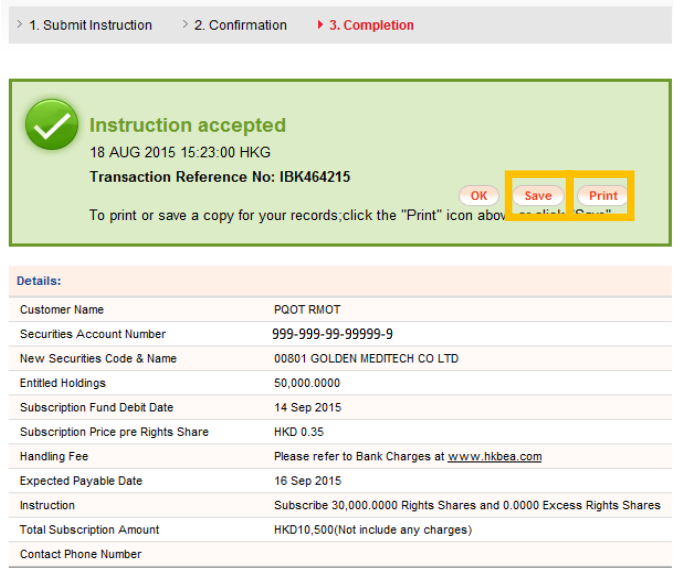